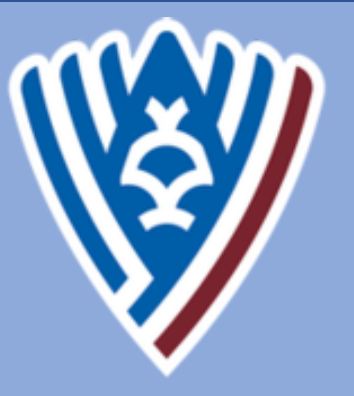

**SOUTH** 

**GEORGIA** 

**STATE COLLEGE** 

# Student Employee Guide

## WELCOME TO THE TEAM!

**Congratulations on your new Student Assistant/Federal Work Study position at South Georgia State College!** 

**We ask that you take the time to complete the on-boarding process by following the step-by step information in this guide.** 

**It is important that you update your direct deposit information once you've gained access to OneUSG. This guide will help you to complete the necessary steps in this process.** 

## TABLE OF CONTENTS

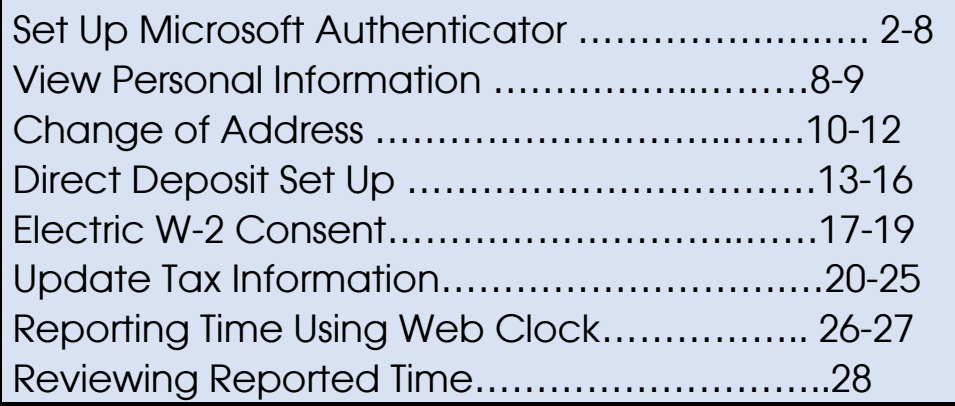

## <span id="page-1-0"></span>**How Do I View My Personal Information?**

## Navigation

- 1. Log into OneUSG HCM.
- 2. If the **Employee Self Service** page is not displayed, click the blue **NavBar** and select **Employee Self Service** from the drop down listing.
- 3. On the **Employee Self Service** page, click the **Personal Details** tile.
- 4. On the left side of the page, OneUSG HCM displays links to several types of personal information stored in the system:
	- a. Addresses
	- b. Contact Details (phone and email)
	- c. Marital Status
	- d. Name
	- e. Ethnic Groups
	- f. Emergency Contacts
	- g. Additional Information (birthdate, social security number and start date)

#### **Review Personal Information**

5. Click the desired link(s) and review the page information.

#### **Update Personal Information**

- 6. Changes to the following personal Information items can be made by the employee in OneUSG HCM:
	- a. Home Address
	- b. Contact Details (phone and email)
	- c. Marital Status
	- d. Ethnic Groups
	- e. Emergency Contacts

NOTE: Access the Training Documentation Library for instructions on making these changes.

7. "Additional Information" changes (birth date, social security number, start date, etc.) must be made by a member of the Human Resources department. Please contact a campus representative for further instructions and assistance with these changes.

#### **Complete the Task/Sign Out of Application**

8. If finished working in the system, sign out of the application by clicking the **Action List** icon on the **NavBar**.

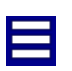

9. Click the **Sign Out** option in the listing.

## <span id="page-3-0"></span>**How Do I Change My Address?**

#### Introduction

This job aid describes the steps necessary to change your address in OneUSG Connect.

Employees must promptly update their address stored within the OneUSG Connect system. The address entered into the OneUSG Connect system is displayed on employee paychecks, tax forms, and personal information. Failure to update this information in a timely manner can delay the receipt of important information.

#### **Summary Information:**

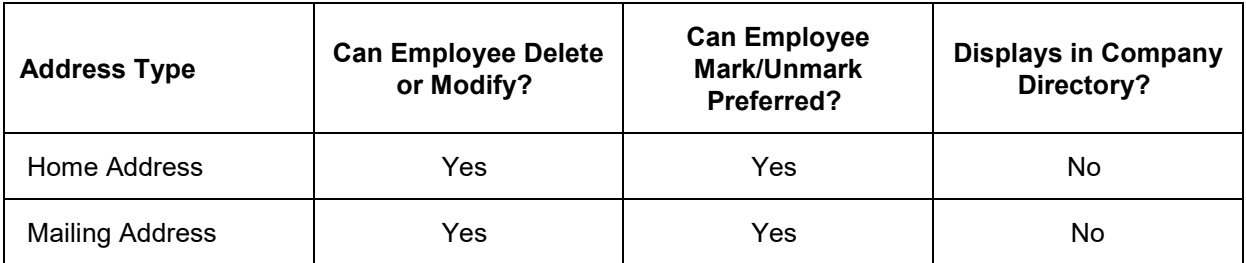

#### **Instructions**

1. Log into **OneUSG Connect**.

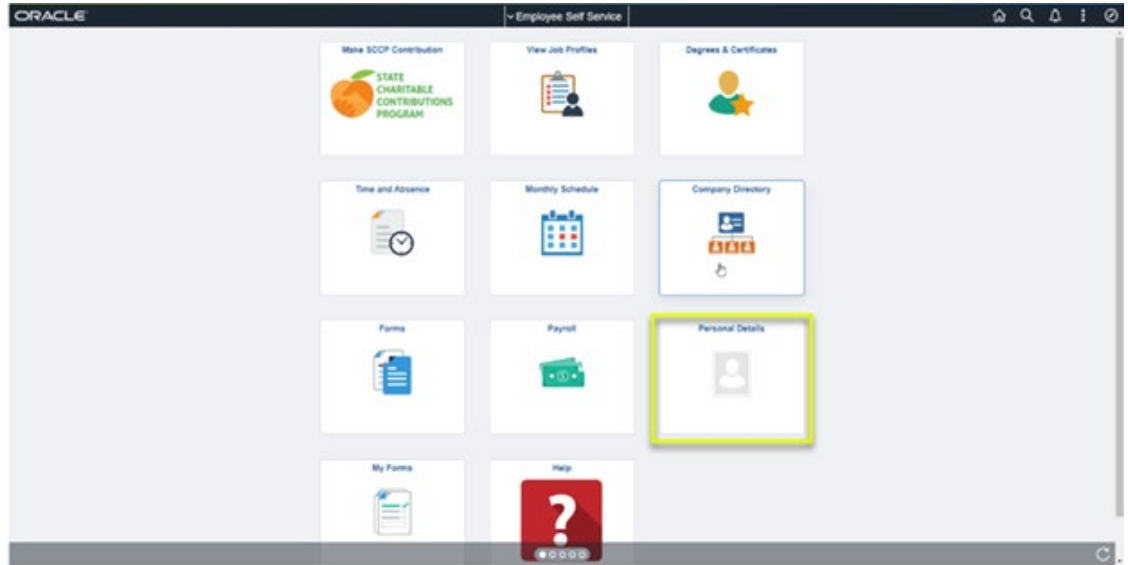

Please note the Employee Self Service tile options displayed above may differ depending on your employee type.

- 3. Click **Addresses**.
- 4. To update your home address or mailing address, click on the address listed below the **Home Address** or **Mailing Address** sub title.

**! Important**: OneUSG Connect Benefits/Alight only sends **Home Address** to the insurance carriers; **Mailing Address** is not sent. To send the correct mailing address to the insurance carriers, enter your mailing address into the **Home Address** field.

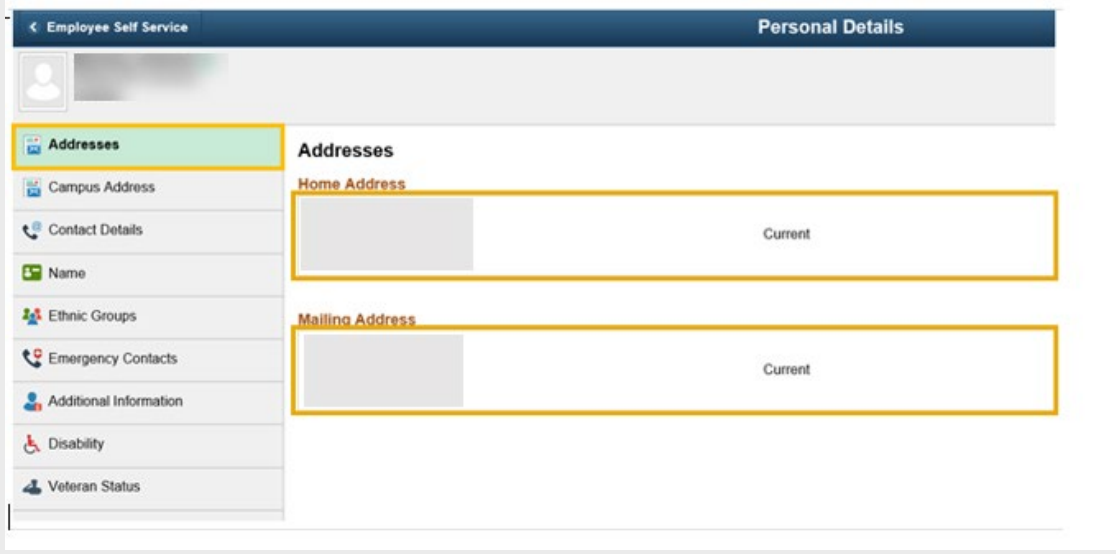

- 5. Update the applicable address information.
	- a. **Change As Of:** Enter or use the **Calendar** icon to select the date the address change takes effect. This date must be the current date or future date.
	- b. **Country:** Enter the country in which you reside in.
	- c. **Address 1:** Enter your current street address. Enter Address 2 and Address 3 if needed.
	- d. **City:** Enter your current city of residence.
	- e. **State:** Enter the abbreviation for your state in the search icon to populate the state field. Please note, if you enter the state directly in the field, you will receive an error.
	- f. **Postal:** Enter your 5 digit zip code.
	- g. **County:** Enter your county (optional).
- 6. Click **Save.**

<span id="page-5-0"></span>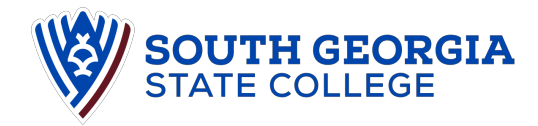

## **How Do I Add or Update My Direct Deposit Information?**

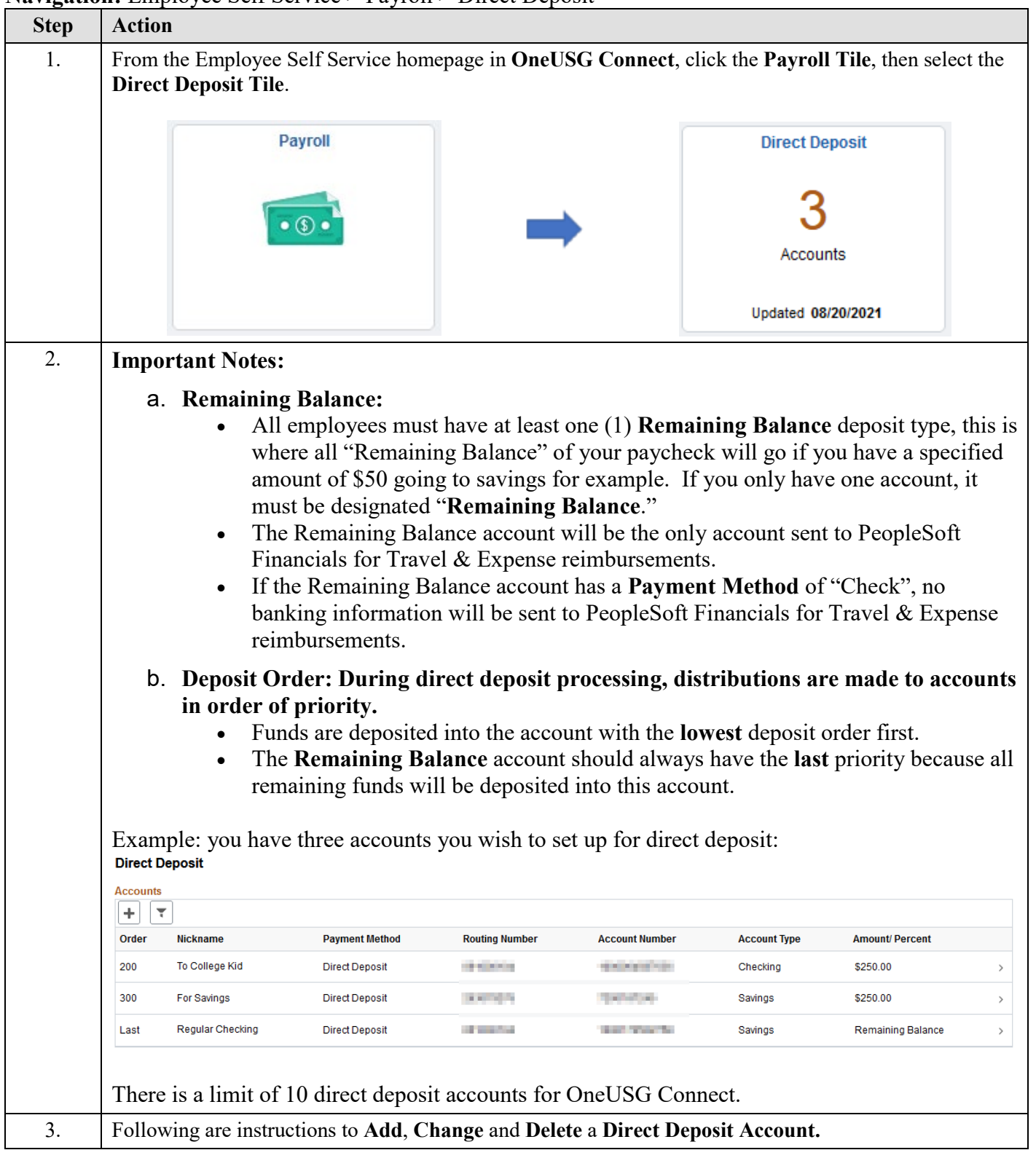

**Navigation:** Employee Self Service > Payroll > Direct Deposit

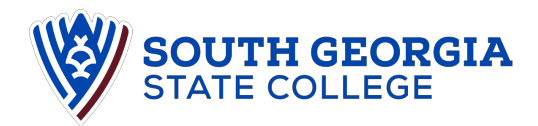

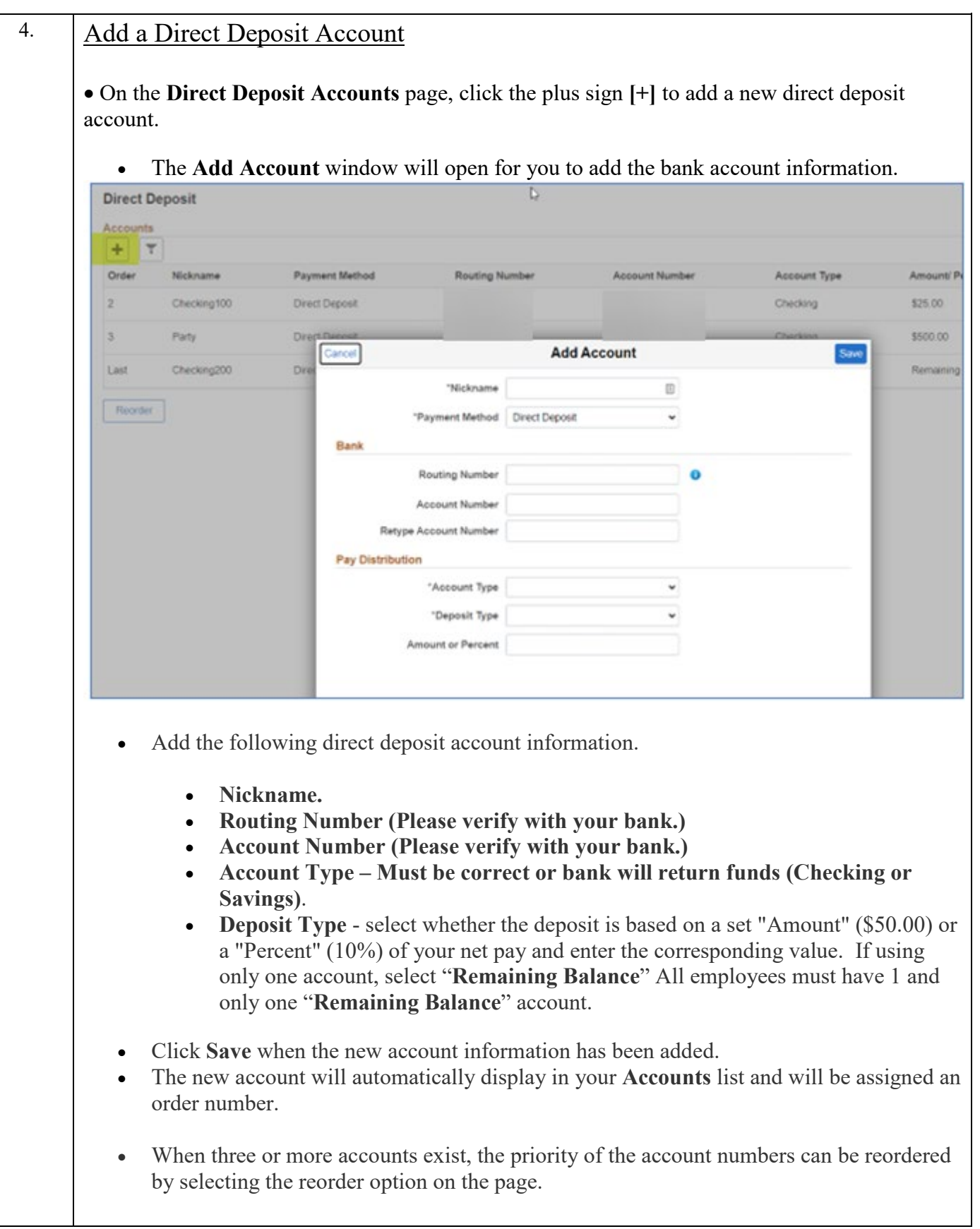

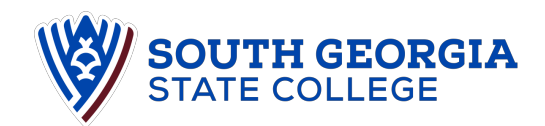

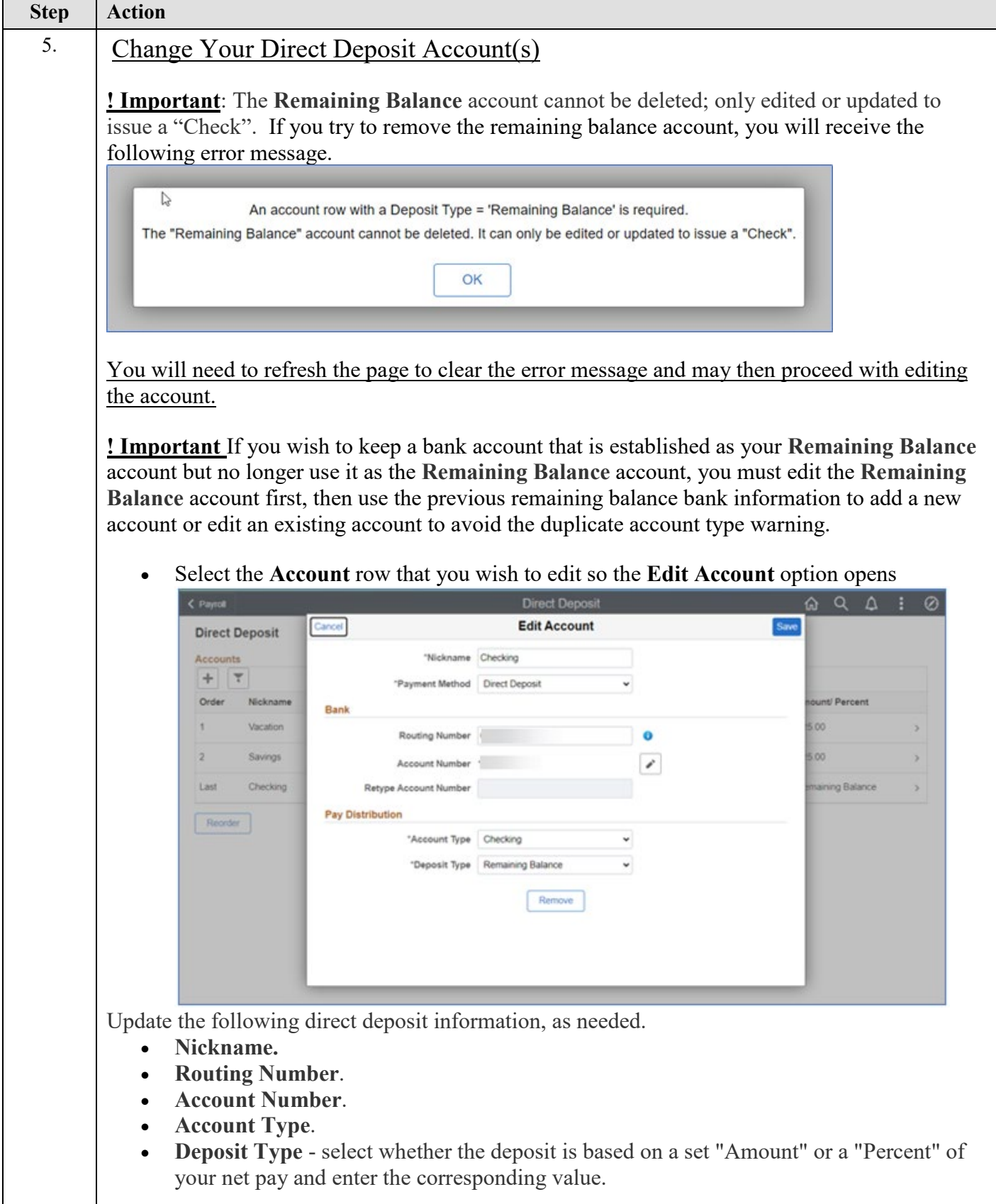

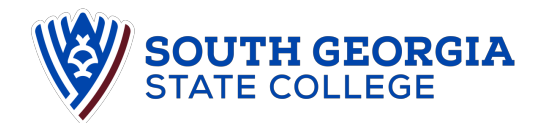

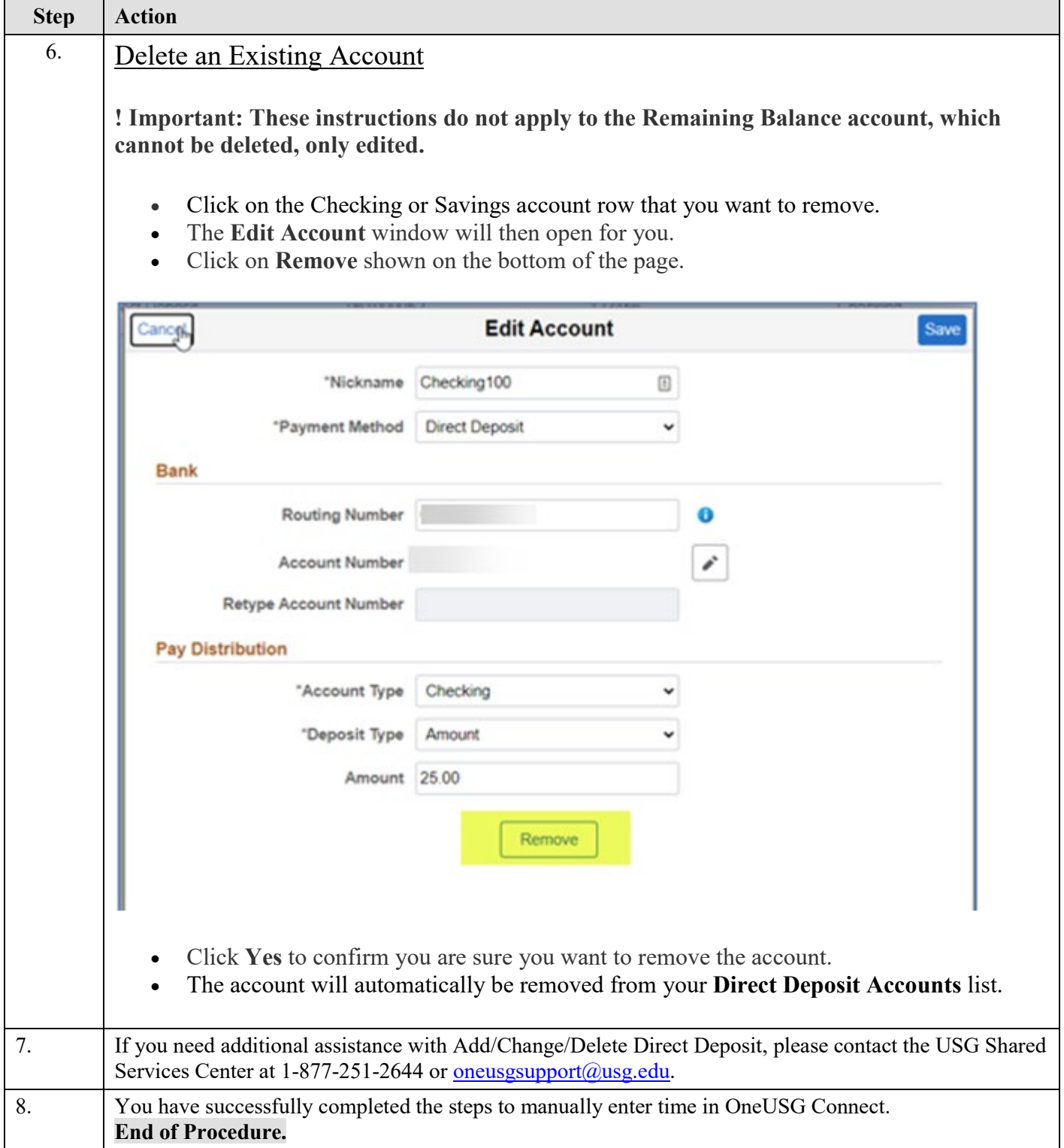

## <span id="page-9-0"></span>**Electronic W-2 Consent**

#### Introduction

This process describes the steps necessary to submit the consent form which allows you to receive an electronic W-2 by December 31<sup>st</sup>, to help with your end of year tax preparations.

Please note that if you do **not** consent to receive an electronic W-2 form, your W-2 form will be sent to your home address. To confirm your address in OneUSG Connect is correct, please refer to the job aid, How Do I Change My Address?

Once your employment ends with the institution, you will no longer be able to access OneUSG Connect to retrieve tax documents. Contact oneus asupport@usg.edu for assistance.

#### **Instructions**

1. Log into **OneUSG Connect**.

**Navigation:** Employee Self Service > Payroll > Taxes

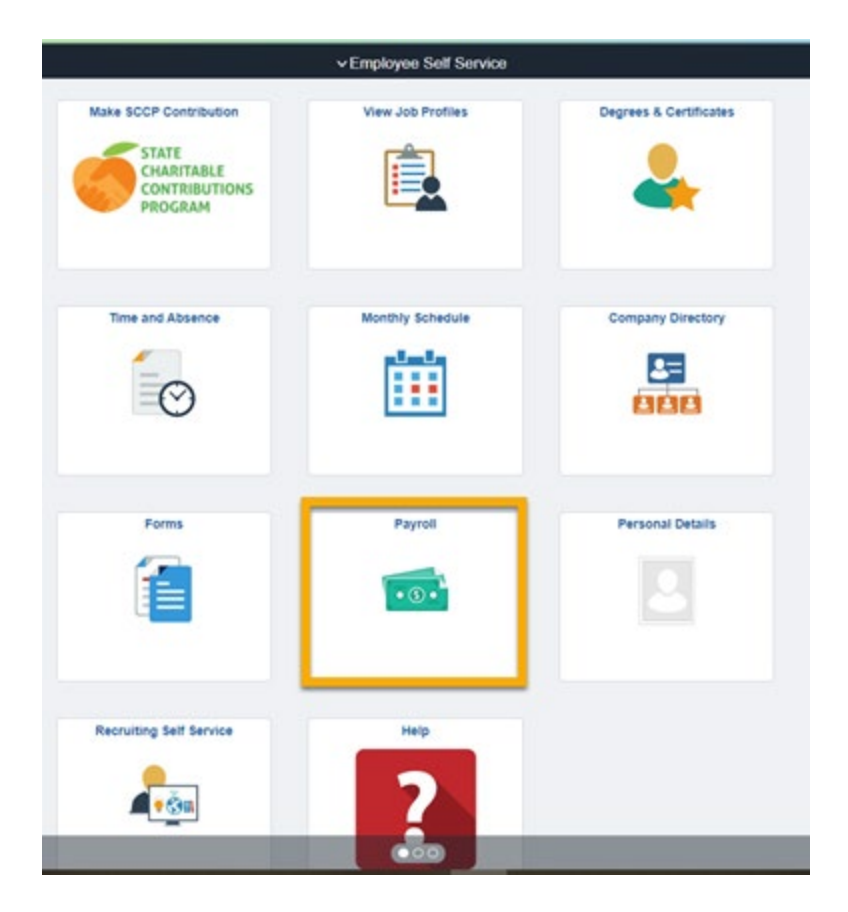

3. Click **Taxes** from the **Payroll** Dashboard.

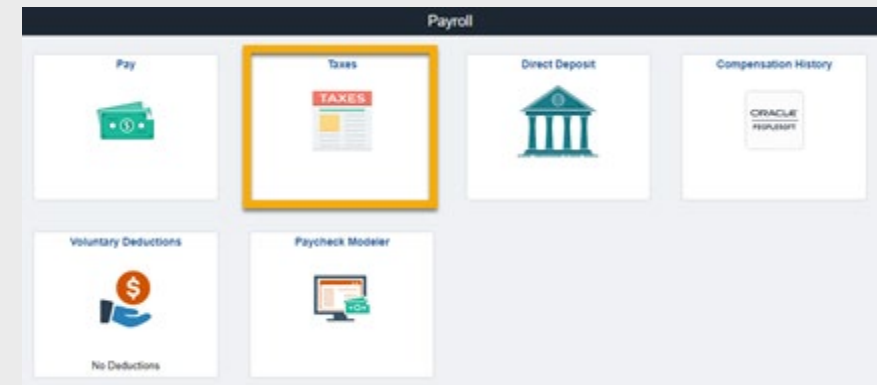

4. Click **W-2 / W-2c Consent** from the menu items.

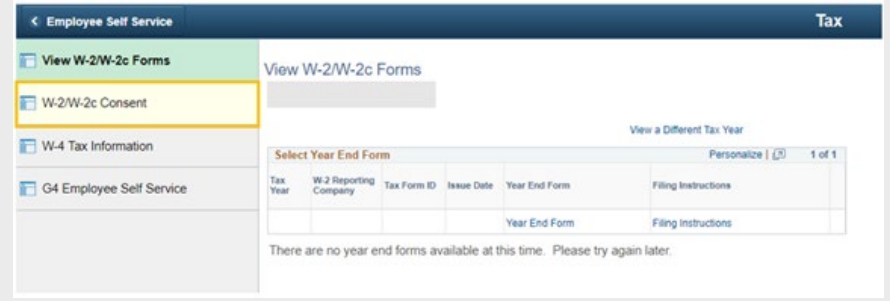

- 5. On the **W-2 / W-2c Consent Form** panel:
	- b. Click **Submit.**

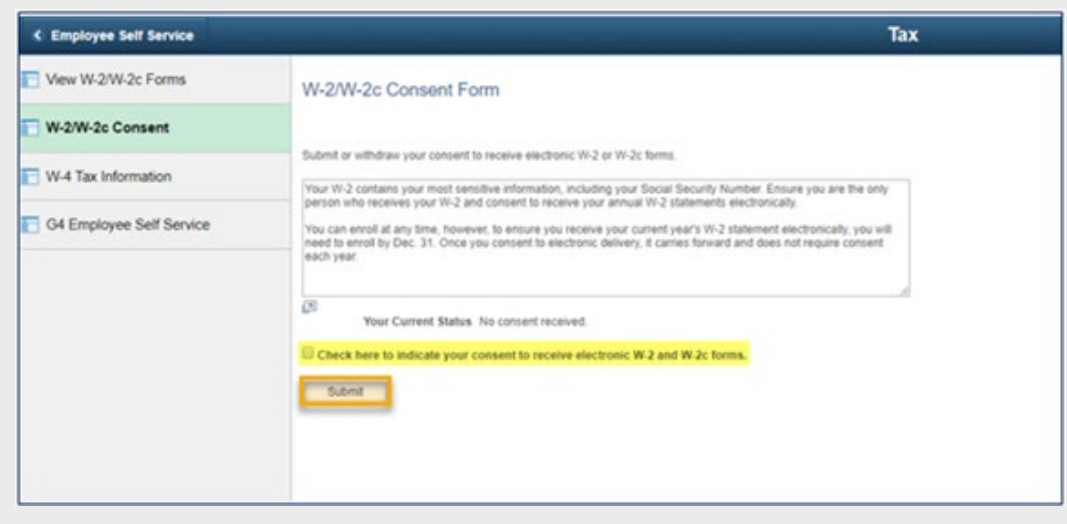

#### c. Click **OK.**

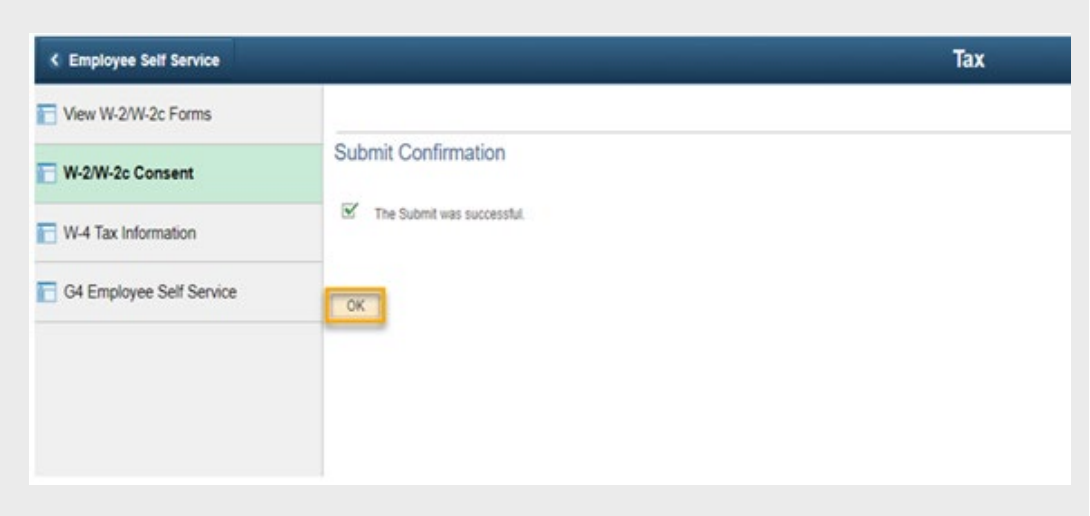

d. **Your Current Status** is now **Consent received.**

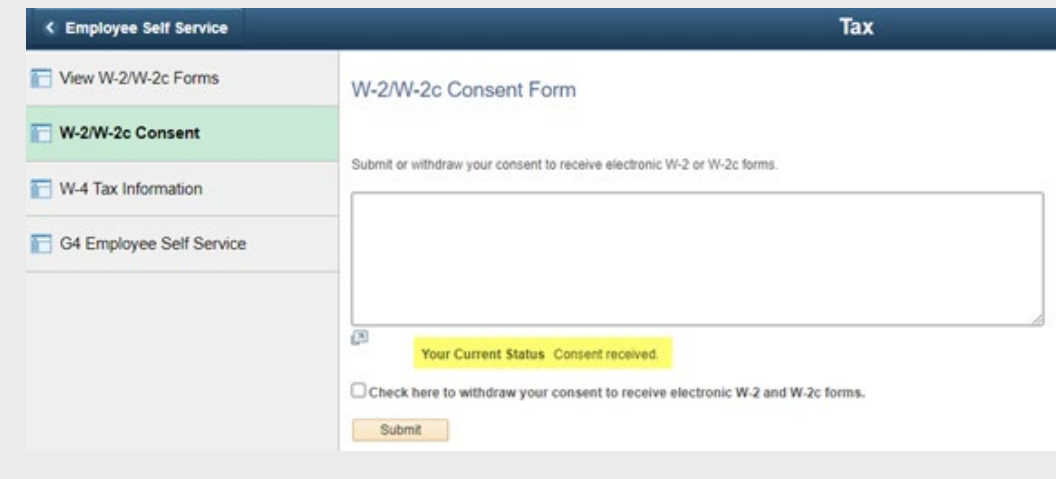

- e. You will receive an email confirming this change.
- 6. To withdraw your consent to receive electronic W-2 / W-2c forms.
	- a. Check the checkbox to withdraw your consent to receive your W-2 / W-2c electronically.
	- b. Click **Submit.**
	- c. Click **OK.**
	- d. Your **Current Status** is now **Consent withdrawn.**
	- e. You will receive an email confirming this change.

## <span id="page-12-0"></span>**Update Tax Information in OneUSG**

### Introduction

This job aid describes the steps necessary to update your G-4 information in OneUSG Connect.

#### **Instructions**

1. Log into **OneUSG Connect**.

**Navigation:** Employee Self Service > Payroll > Taxes

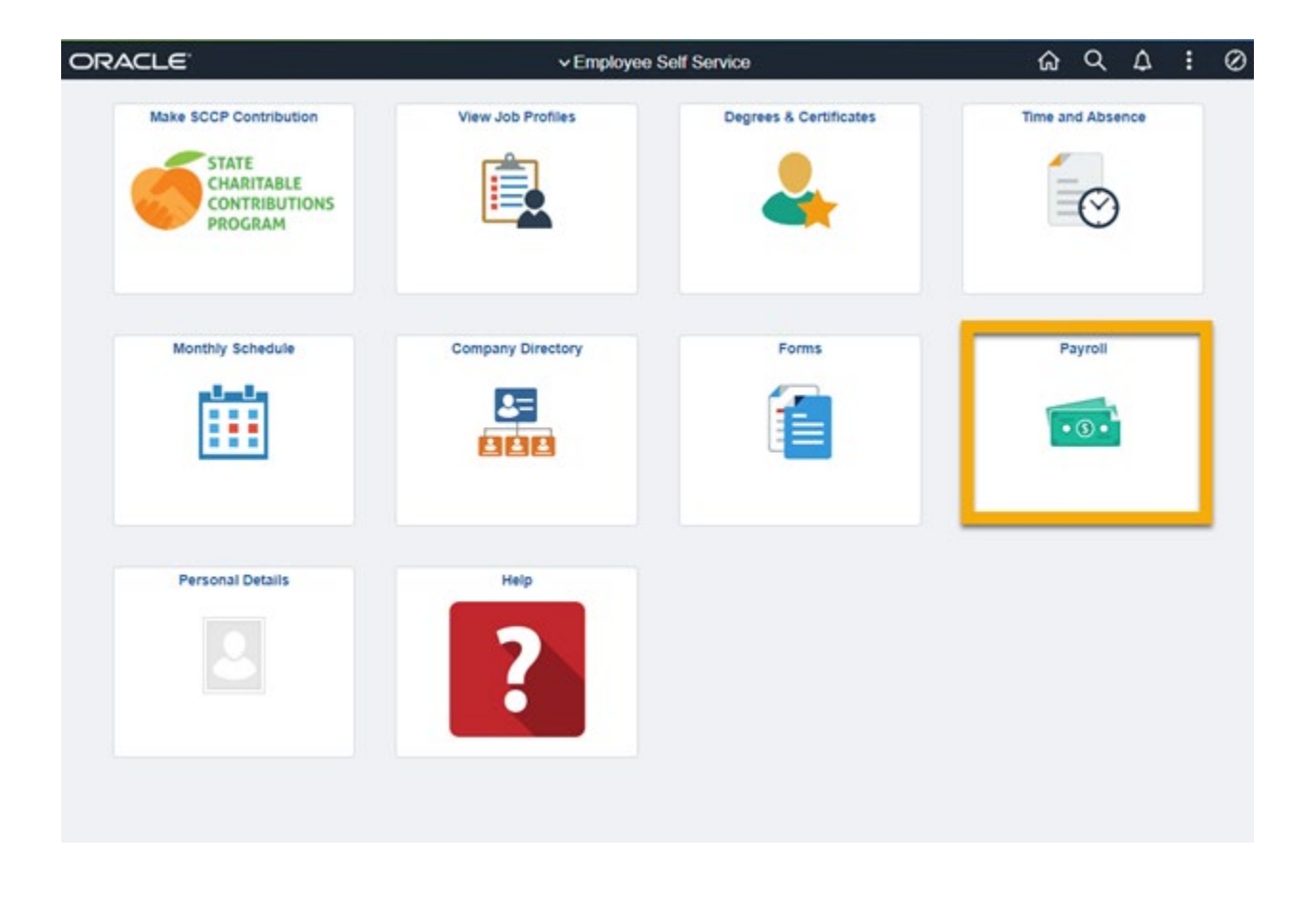

3. Click **Taxes** on the **Payroll** dashboard.

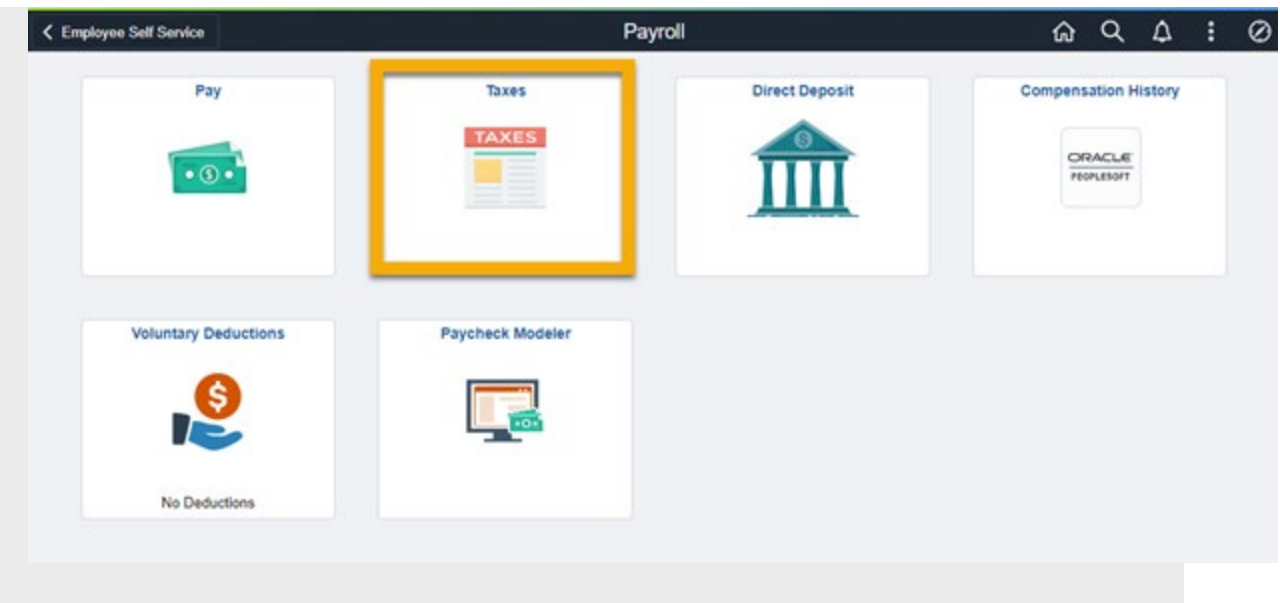

4. Click **G4 Employee Self Service** from the **Tax** menu.

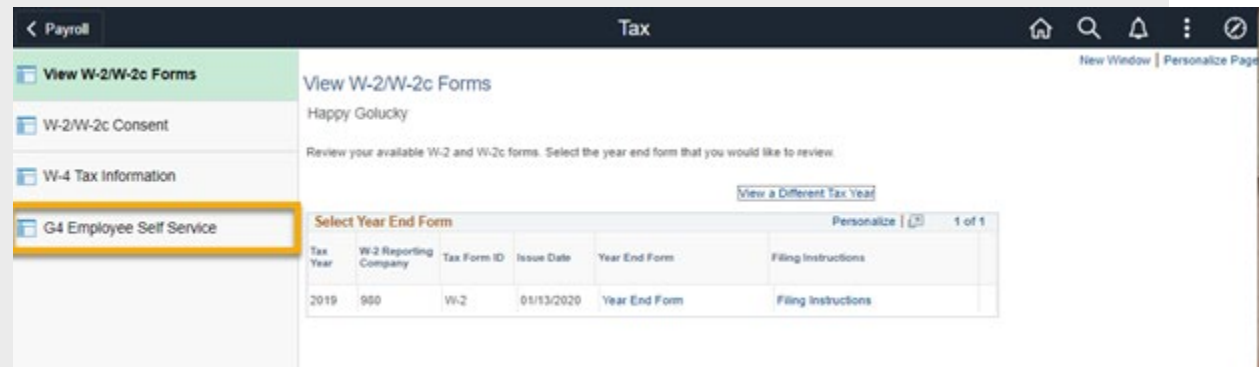

When the **G-4 Employee Self Service** panel opens, if you have existing G-4 information, it will be displayed.

5. Select "GA" as the state for **I am working in the State of**.

**Note:** If you are a Georgia resident working in another state, use the Look Up icon.

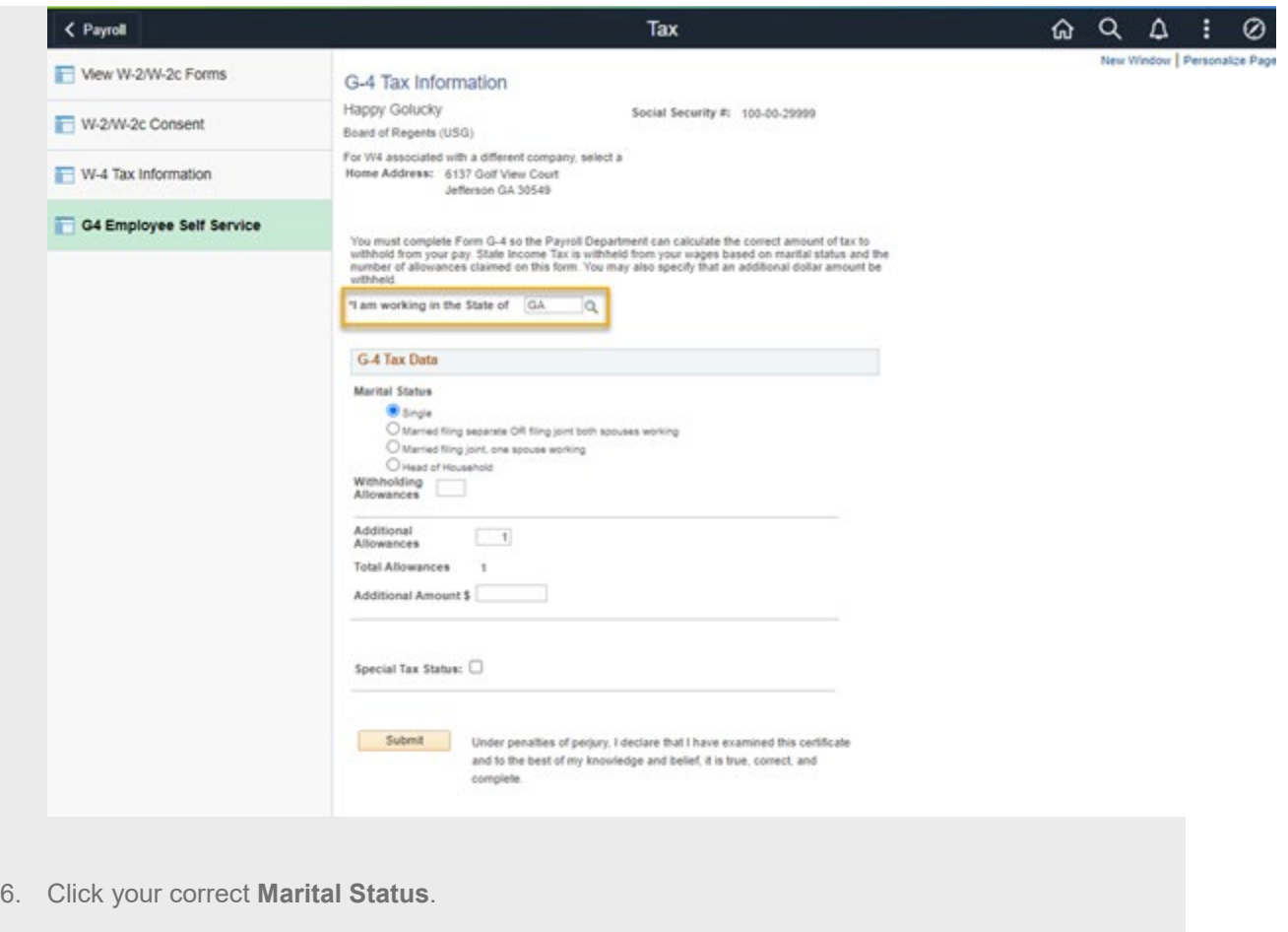

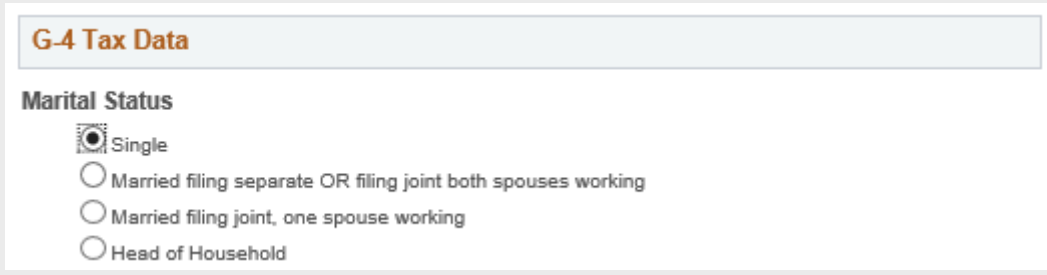

7. Update the number of **Withholding Allowances**, as needed.

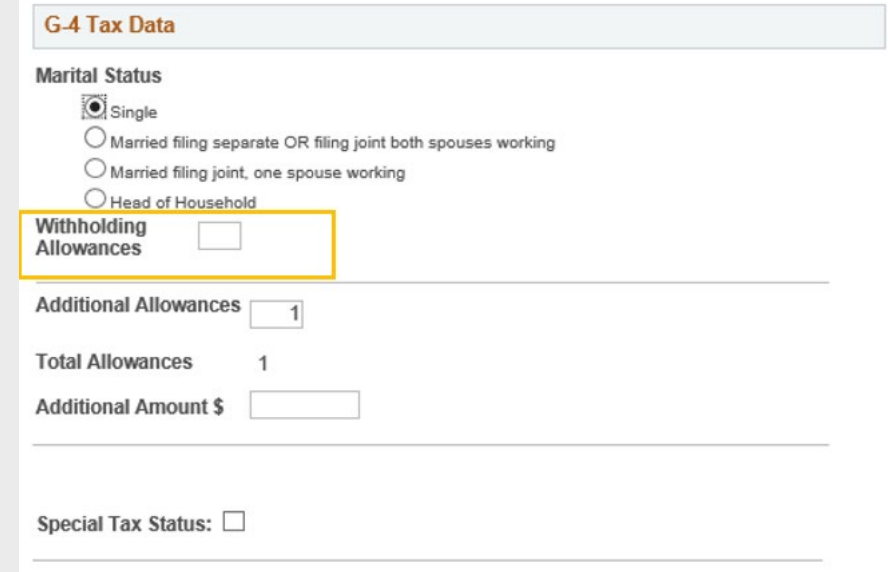

8. Update the number of **Additional Allowances**, as needed.

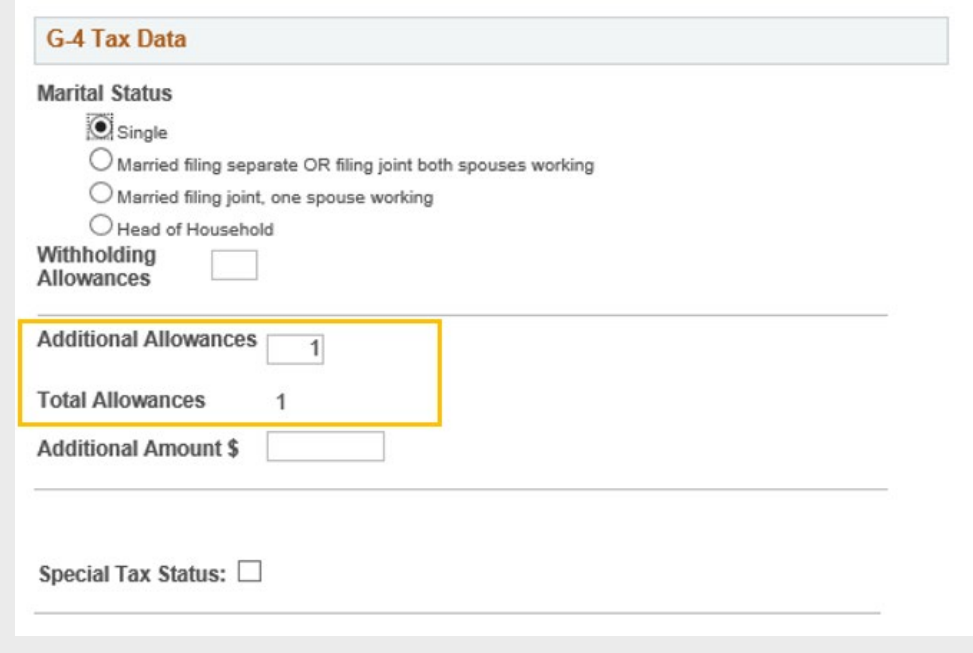

9. Enter any **Additional Amount** to withhold, as needed.

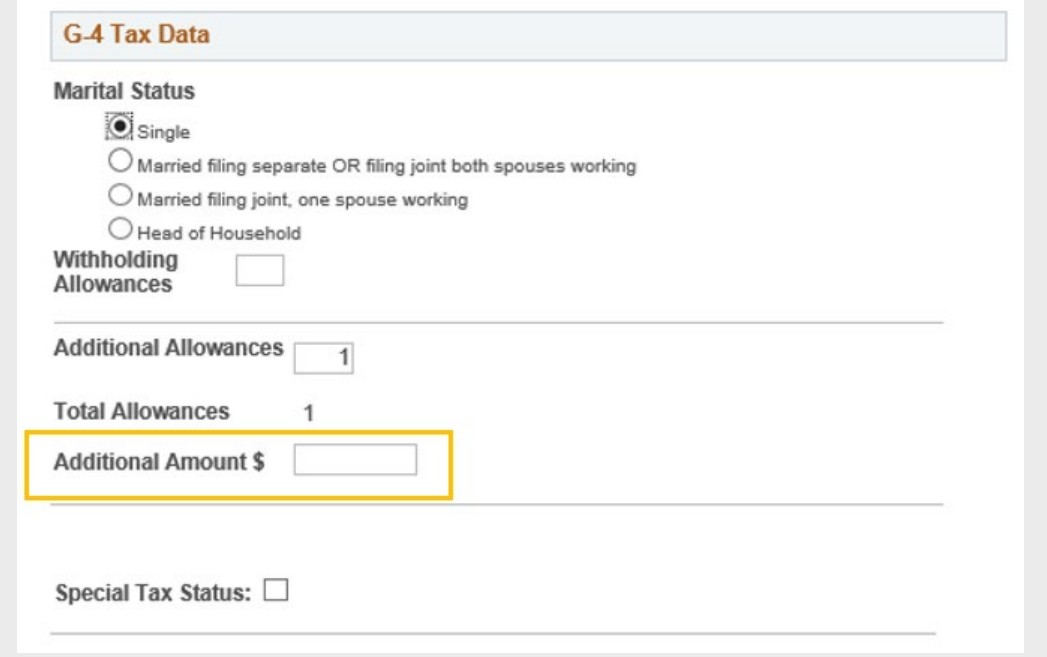

10. **Check Special Tax Status** if you are claiming exemption from withholding.

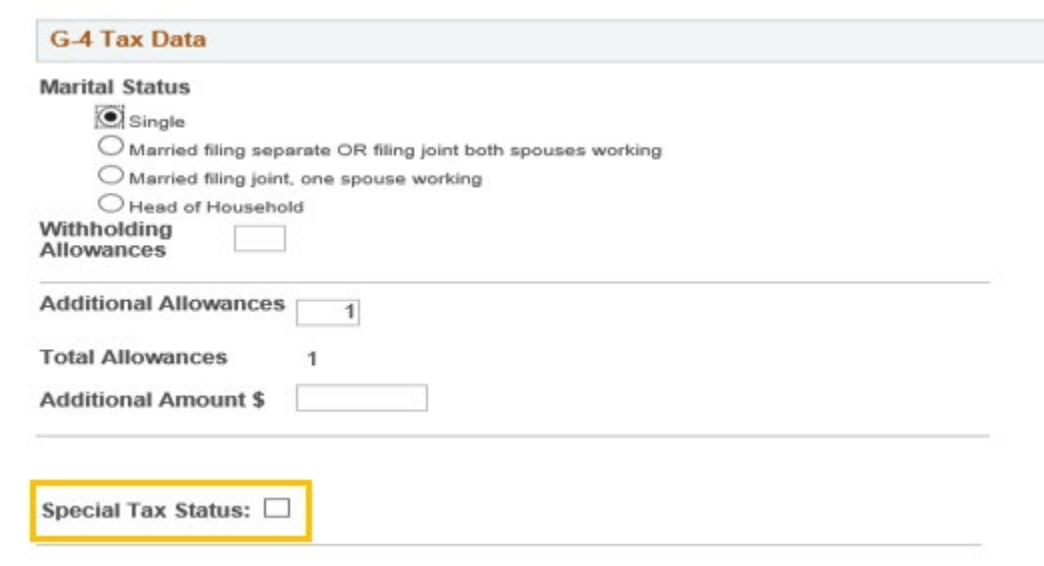

11. Click **Submit** when finished updating your G-4 information.

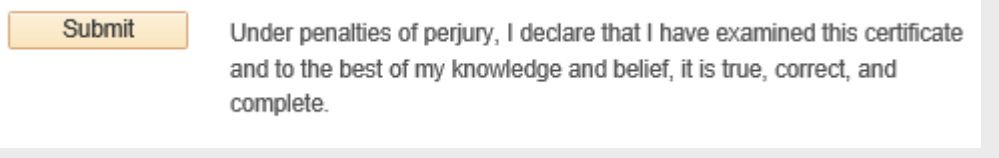

12. Click **OK** on the Confirmation page. Your G-4 information is now updated in OneUSG Connect.

**Note:** Due to the timing of your submission, changes to your G-4 information may not reflect until

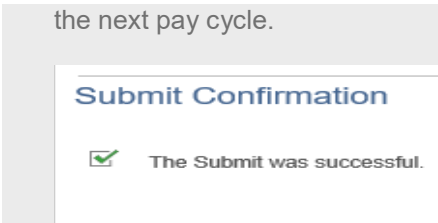

 $\begin{bmatrix} \nOR \\ \n\end{bmatrix}$ 

25

<span id="page-18-0"></span>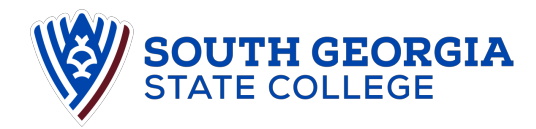

## **Reporting Time Using the Web Clock**

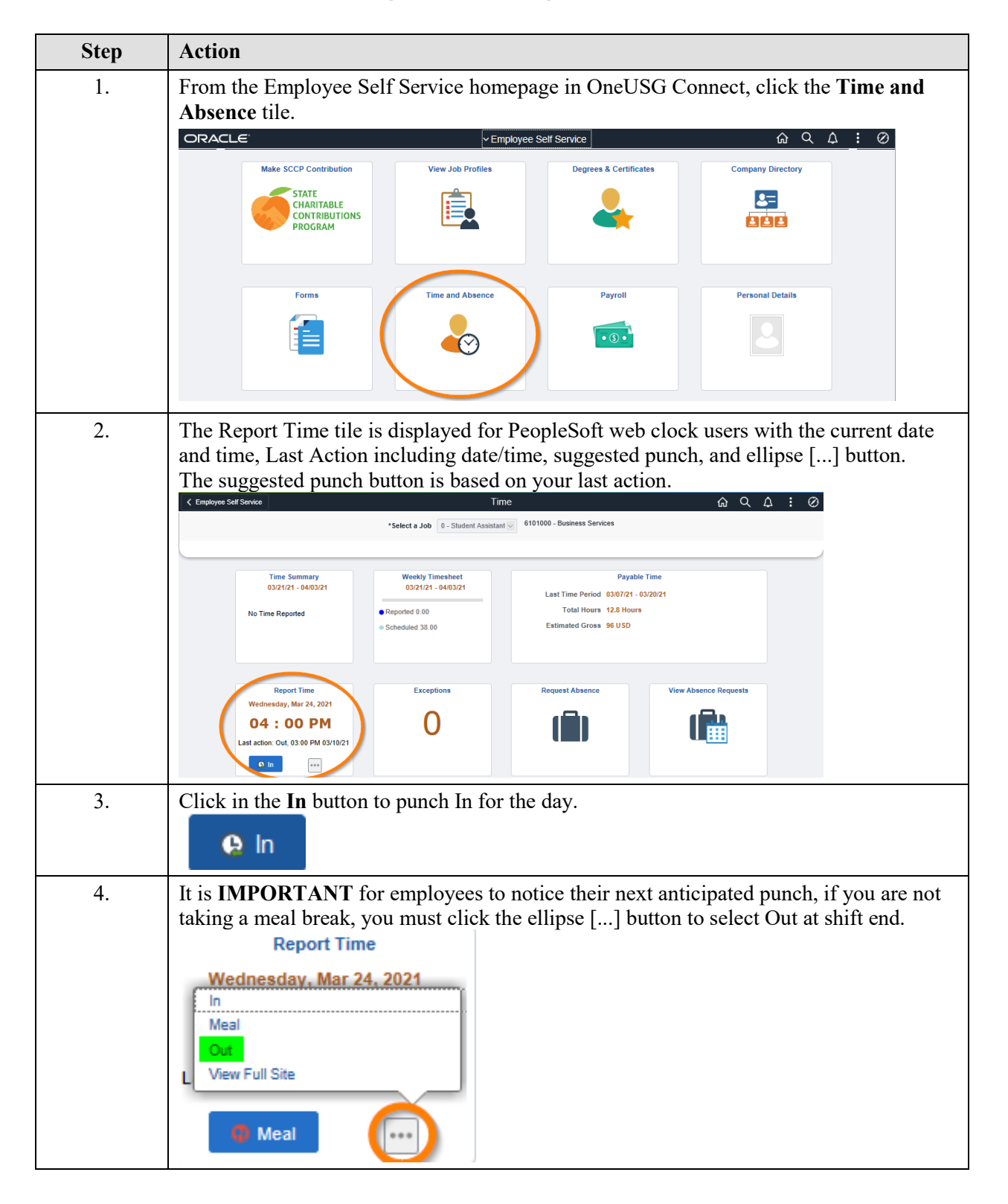

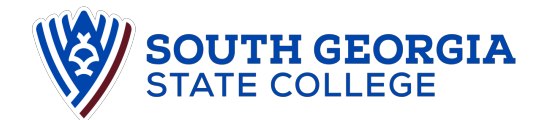

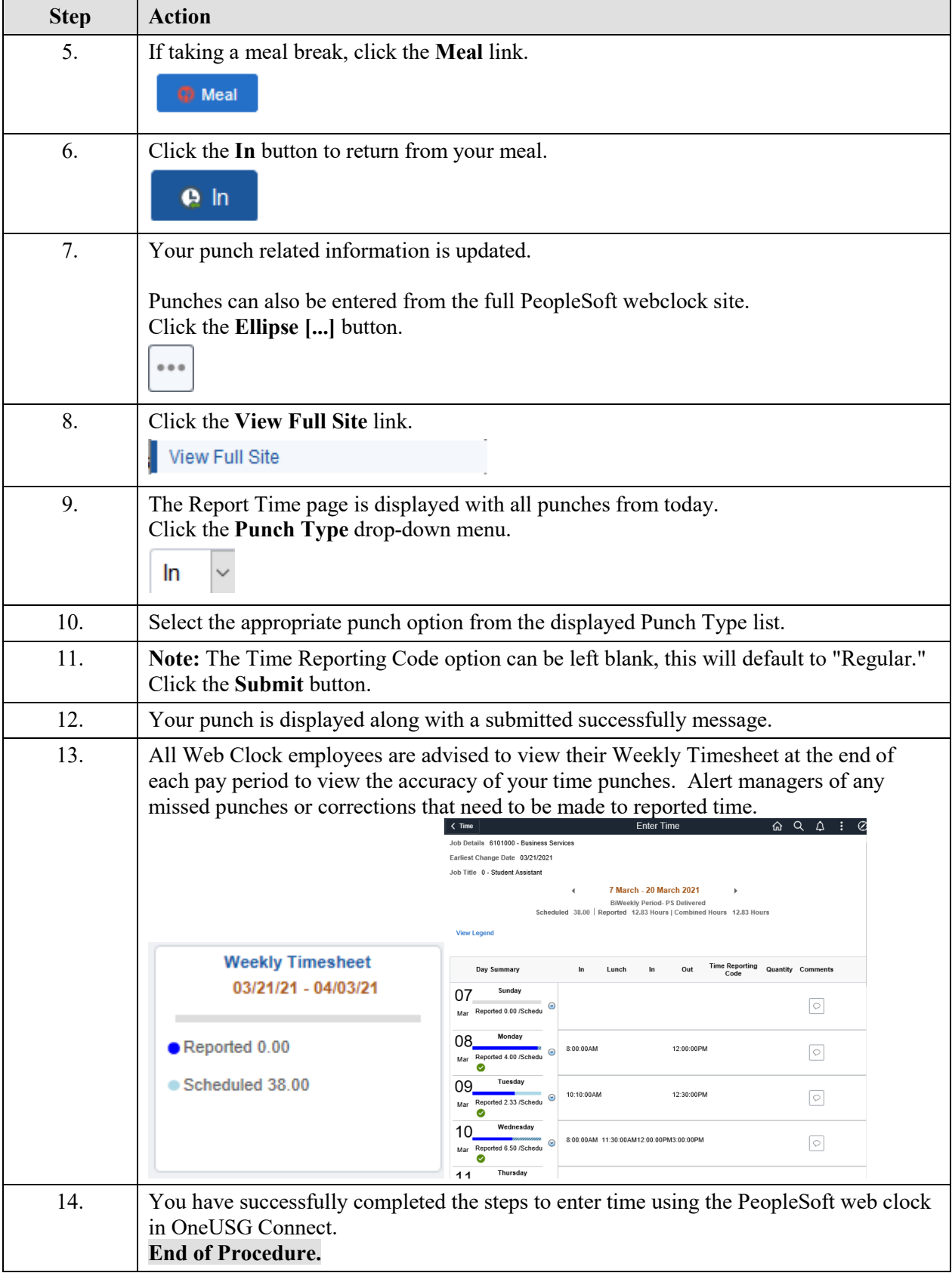

<span id="page-20-0"></span>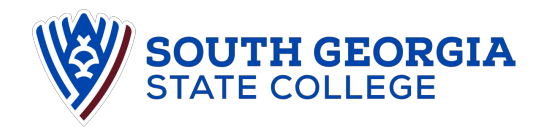

## **Reviewing Reported Time as a Punch/Web Clock Employee**

This job aid is for part-time employees who use a Time Clock or Web Clock to report time.

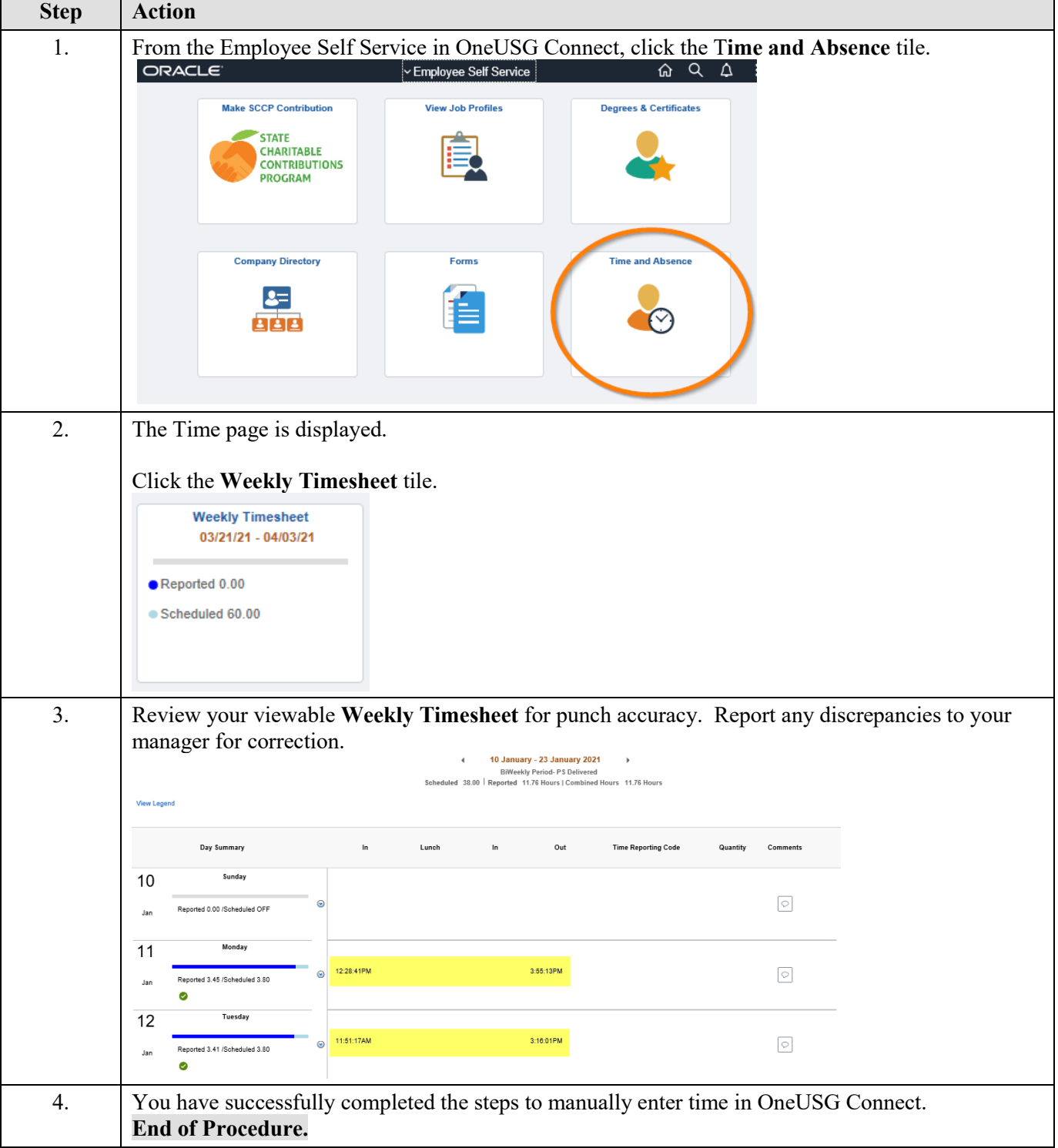